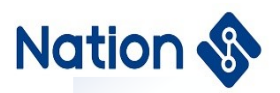

## **Application note**

# **GCC development environment based on Windows Application Note**

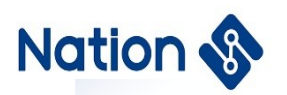

### Contens

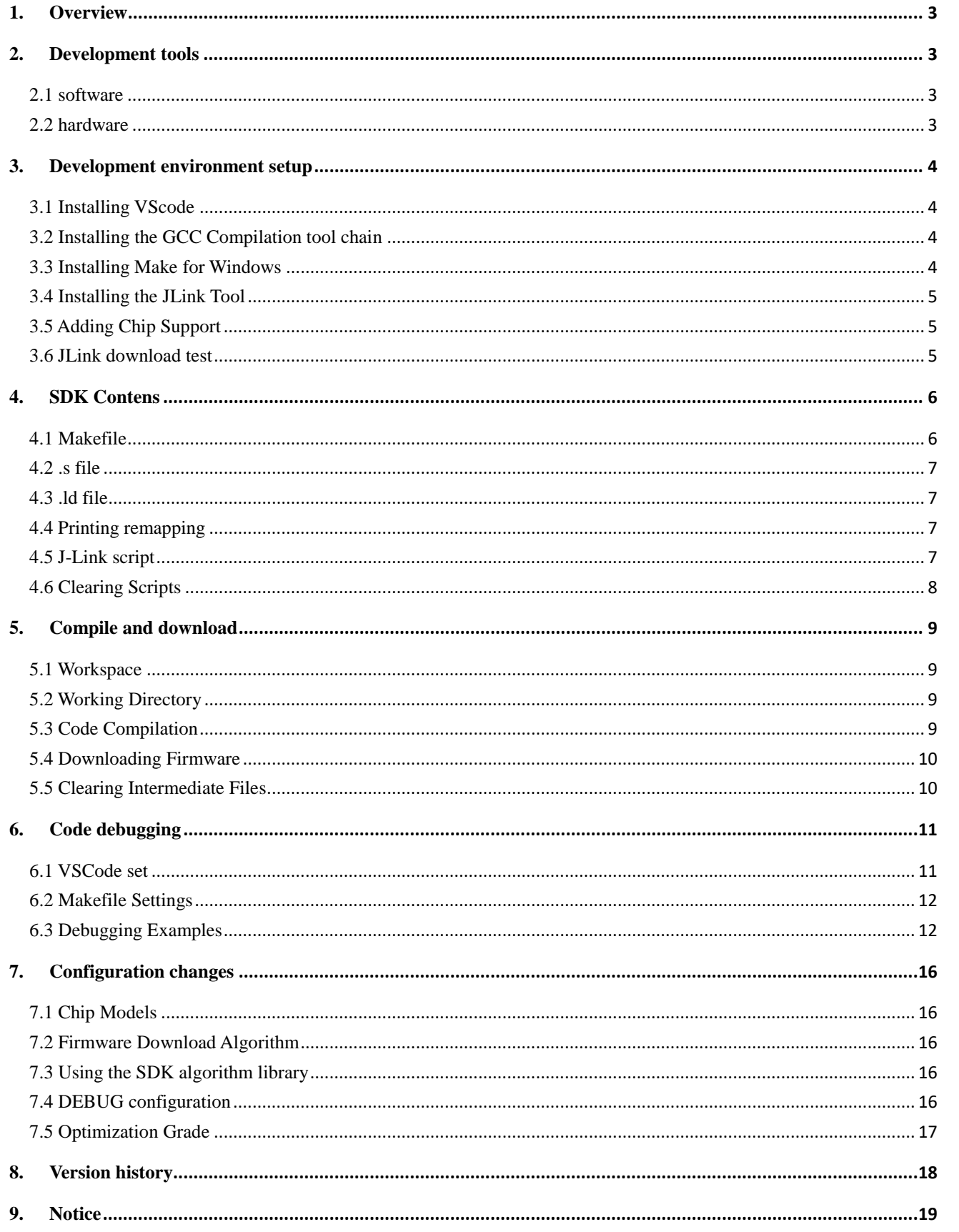

 $\overline{2}$ 

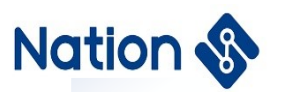

## <span id="page-2-0"></span>**1.Overview**

Taking N32G430 series MCU as an example, this paper introduces the methods of setting up development environment, compiling, firmware downloading and code debugging based on VScode editor, GCC compilation tool chain and GDB debugging tool under Windows environment.

## <span id="page-2-1"></span>**2.Development tools**

#### <span id="page-2-2"></span>**2.1 software**

- 1) Editor Visual Studio Code 1.5x.x or above
- 2) Compile toolchain arm-none-eabi-gcc 6.3.1 or above
- 3) Make for Windows
- 4) Download and debugging tool JLink\_v6.40(need to be no higher than the hardware support version) or above

#### <span id="page-2-3"></span>**2.2 hardware**

- 1) Development board N32G430C8L7-STB V1.0
- 2) JLink Downloader V9.2(need to be no lower than the software support version) or above

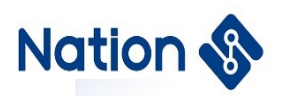

## <span id="page-3-0"></span>**3.Development environment setup**

### <span id="page-3-1"></span>**3.1 Installing VScode**

#### **Download the software:<https://code.visualstudio.com/>**

VScode is used for code viewing and editing, and it also provides powershell and bash terminals for command-line operations, which will be used throughout our development process.

### <span id="page-3-2"></span>**3.2 Installing the GCC Compilation tool chain**

#### **Download address:**

**<https://launchpad.net/gcc-arm-embedded/+announcement/28093> example version:** 10-2020-q4-major

Check whether the installation is successful: Open the DOS command line window, type arm-noneeabi-gcc -v,

The installation is successful if:

C:\Users\tan.dengwang>arm-none-eabi-gcc --version<br>|arm-none-eabi-gcc (GNU Arm Embedded Toolchain 10-2020-q4-major) 10.2.1 20201103 (release) Copyright (C) 2020 Free Software Foundation, Inc.

If you don't succeed

1. Check whether environment variables are properly added

2. Go to "*C:\Program Files (x86)\GNU Arm Embedded Toolchain\10-2020-q4-major\bin* " and check whether the arm-none-eabi-gcc.exe file name is correct

### <span id="page-3-3"></span>**3.3 Installing Make for Windows**

This tool is used to parse Makefile scripts and can be installed with either of the following software.

- **Install the cmake.exe tool**
	- **Download address:<http://www.equation.com/servlet/equation.cmd?fa=make>**
- **Install MinGW software and use its own make tool.**

Check whether the installation is successful: Open the DOS command line window and enter make -v as follows:

```
C:\Users\tan.dengwang>make -v
GNU Make 3.82.90<sup>°</sup>
License GPLv3+: GNU GPL version 3 or later <http://gnu.org/licenses/gpl.html>
This is free software: you are free to change and redistribute it.
There is NO WARRANTY, to the extent permitted by law.
```
If you don't succeed

- 1, Check that the environment variables are properly added
- 2, Go to the bin folder of the corresponding make installation directory to check whether the
	-

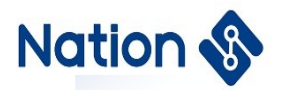

make. exe file is correctly named

### <span id="page-4-0"></span>**3.4 Installing the JLink Tool**

#### **Download the JLINK installation package, V6.90a or others version**

<https://www.segger.com/downloads/jlink/#-LinkSoftwareAndDocumentationPack>

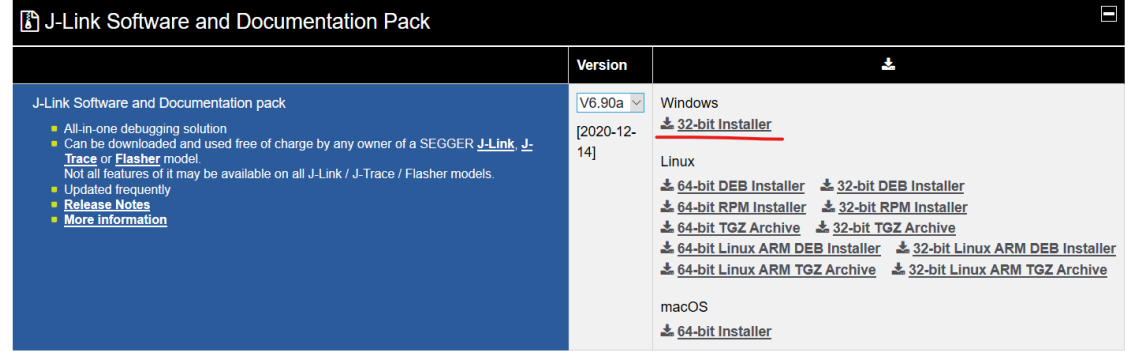

### <span id="page-4-1"></span>**3.5 Adding Chip Support**

After installing JLink, we need to add our company's chip patch package to JLink, so that we can get the download algorithm correctly during downloading and debugging. For details, see <ilink Tool Adding Nations Chip.7z>.

#### <span id="page-4-2"></span>**3.6 JLink download test**

#### **Test the JLink environment installation**

- 1, Connect the PC and j-Link debugger, connect the development board, and power on;
- 2, Open cmd.exe command line tool, go to JLink installation directory C:\Program Files (x86)\SEGGER\JLink\_V640, type jlink.exe.

:\Program Files (x86)\SEGGER\JLink V640>jlink.exe SEGGER J-Link Commander V6.40 (Compiled Oct 26 2018 15:06:29) DLL version V6.40, compiled Oct 26 2018 15:06:02 Connecting to J-Link via USB...O.K. Firmware: J-Link V9 compiled Dec 13 2019 11:14:50 Hardware version: V9.60 S/N: 69660532 License(s): RDI, GDB, FlashDL, FlashBP, JFlash  $VTref=3.316V$ Type "connect" to establish a target connection, '?' for help  $J$ -Link $\succ$ 

The image above shows that the PC successfully connected to the JLink debugger. 3,Then according to the prompt input: "connect", "N32G430C8", "SWD", "4000", if the

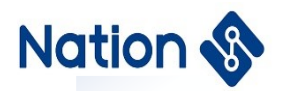

previous operation is successful, you will see the following output information, JLink download debugging environment can be used normally.

'ype "connect" to establish a target connection, '?' for help J-Link>connect Please specify device / core. <Default>: N32G030C8 Type '?' for selection dialog Device>N32G430C8 Please specify target interface: J) JTAG (Default)  $\overline{S}$ )  $\overline{SWD}$ T) cJTAG  $TIF>S$ Specify target interface speed [kHz].  $\Diamond$ Default>: 4000 kHz Speed $\mathbb{\rangle}$ Device "N32G430C8" selected. Connecting to target via SWD<br>Found SW-DP with ID 0x2BA01477 Scanning AP map to find all available APs<br>Scanning AP map to find all available APs<br>AP[1]: Stopped AP scan as end of AP map has been reached  $AP[0]$ : AHB-AP (IDR: 0x24770011) Iterating through AP map to find AHB-AP to use AP[0]: Core found  $AP[0]$ : AHB-AP ROM base: 0xE00FF000 CPUID register: 0x410FC241. Implementer code: 0x41 (ARM) Found Cortex-M4 r0p1, Little endian. FPUnit: 6 code (BP) slots and 2 literal slots CoreSight components: ROMTbl[0] @ EOOFFOOO ROMTb1[0][0]: E000E000, CID: B105E00D, PID: 000BB00C SCS-M7 ROMTb1[0][1]: E0001000, CID: B105E00D, PID: 003BB002 DWT ROMTb1[0][2]: E0002000, CID: B105E00D, PID: 002BB003 FPB<br>ROMTb1[0][3]: E0000000, CID: B105E00D, PID: 003BB001 ITM ROMTb1[0][4]: E0040000, CID: B105900D, PID: 000BB9A1 TPIU Cortex-M4 identified. J-Link>

## <span id="page-5-0"></span>**4.SDK Contens**

SDK follows the issued SDK version, currently using V1.0.0, on this basis to make the following modifications to adapt to GCC development environment.

#### <span id="page-5-1"></span>**4.1 Makefile**

Added "GCC" folder under module routines directory in SDK package :(please copy "GCC" folder to each routine)

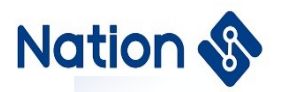

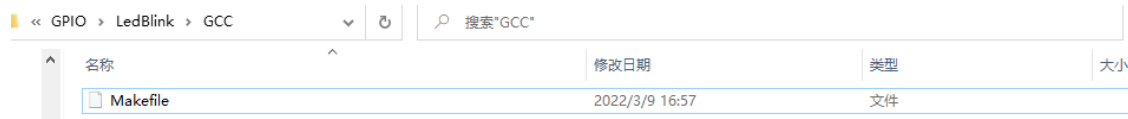

<span id="page-6-0"></span>The "Makefile" file is the GCC compilation script file.

#### **4.2 .s file**

In the SDK package "Nations.n32g430\_Library.1.0.0 \firmware\CMSIS\device\ startup" there is a GCC compiler .S file "startup\_n32g430\_gcc.s" in the corresponding path.

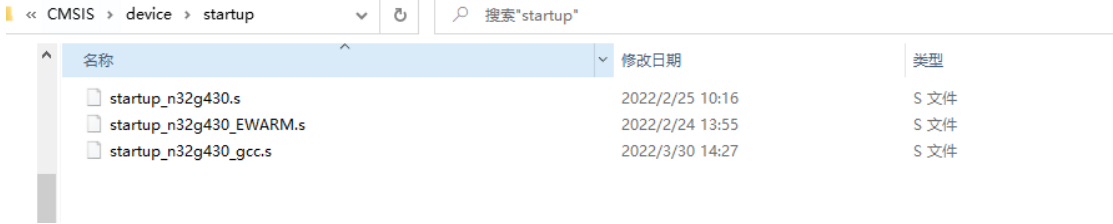

#### <span id="page-6-1"></span>**4.3 .ld file**

In the SDK package, "Nations.N32G430\_Library.1.0.0\firmware\CMSIS\ device" there is a .ld file "n32g430\_flash.ld" in the corresponding path.

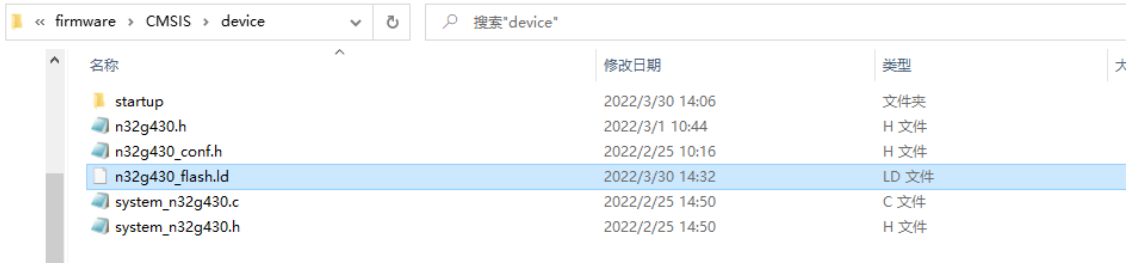

### <span id="page-6-2"></span>**4.4 Printing remapping**

The "print\_remap.c" file is added in the "bsp/src" directory of the SDK package for serial port printing remapping.

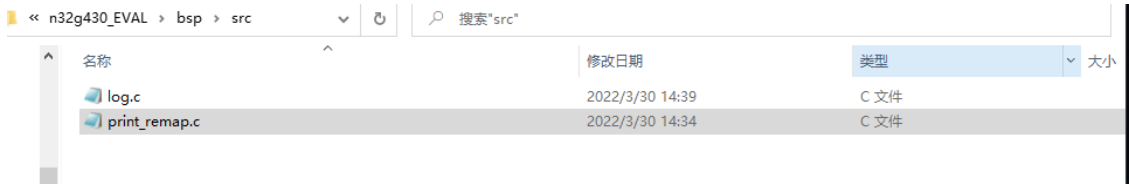

#### <span id="page-6-3"></span>**4.5 J-Link script**

Added the jlink folder in the SDK home directory, which contains a Jlink download script for

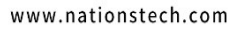

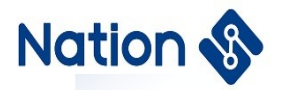

downloading firmware using the J-Link tool.

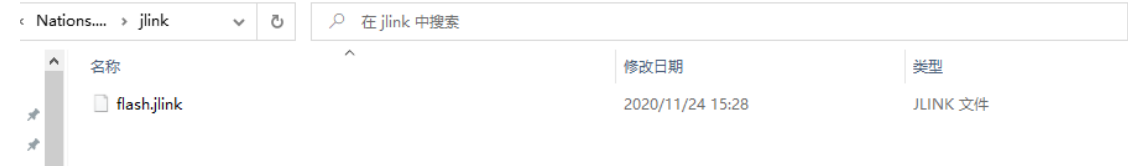

#### <span id="page-7-0"></span>**4.6 Clearing Scripts**

The "script" folder is added in the SDK package home directory, and there is a .bat script in the folder, which is used to clear intermediate files generated during compilation.

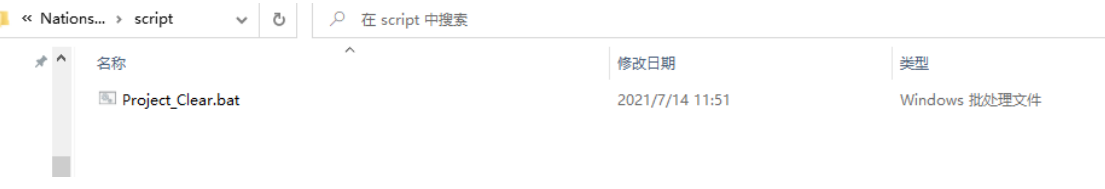

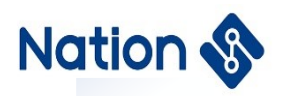

## <span id="page-8-0"></span>**5.Compile and download**

#### <span id="page-8-1"></span>**5.1 Workspace**

Open the SDK folder in VScode and save it as a workspace.At this point, the ".vscode "folder will be generated under the SDK folder to place the workspace configuration file.

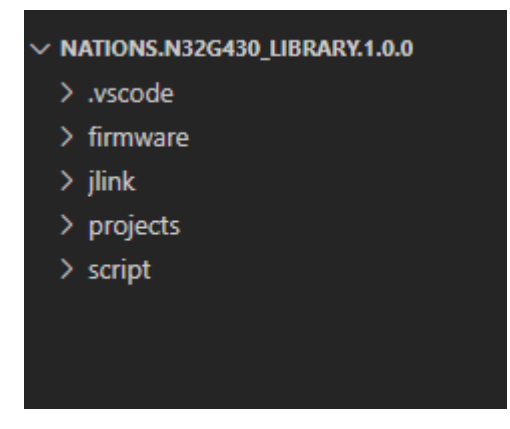

### <span id="page-8-2"></span>**5.2 Working Directory**

Take the GPIO routine LedBlink as an example to enter the project directory: *"Nations. N32G430\_Library. 1.0.0 \ projects \ n32g430\_EVAL \ examples \ GPIO \ LedBlink"* KEIL project "MDK - ARM" GCC project "GCC" Project source file "src /xxx.c" Project header file "inc/XXX.h" Makefile file "GCC/Makefile"

#### <span id="page-8-3"></span>**5.3 Code Compilation**

In the terminal of the VScode editor, switch to the "GCC" folder directory and type "make" to start compiling

PS E:\workspace\_linqi\3605\GCC\Nations.N326430\_Library.1.0.0\projects\n32g430\_EVAL\examples\GPIO\LedBlink\GCC> make

And the .elf, .bin and .hex files are generated when compiled error-free

/output.map -T../../../../../../firmware/CMSIS/device/n32g430\_flash.ld -o build/output.elf arm-none-eabi-size build/output.elf text hss dec hex filename data 2264 1088 1572 4924 133c build/output.elf arm-none-eabi-objcopy -0 binary -S build/output.elf build/output.bin

In this case, the "build" folder is created under the "GCC" folder. The compiled firmware and intermediate files are stored in this folder.

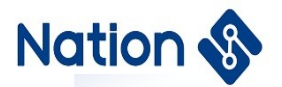

#### <span id="page-9-0"></span>**5.4 Downloading Firmware**

1. Connect PC->JLink->development board

2. On the terminal, type "make download"

PS E:\workspace\_linqi\3605\GCC\Nations.N32G430\_Library.1.0.0\projects\n32g430\_EVAL\examples\GPIO\LedBlink\GCC> make download

Some information will be printed in the process...Finally, the download is complete

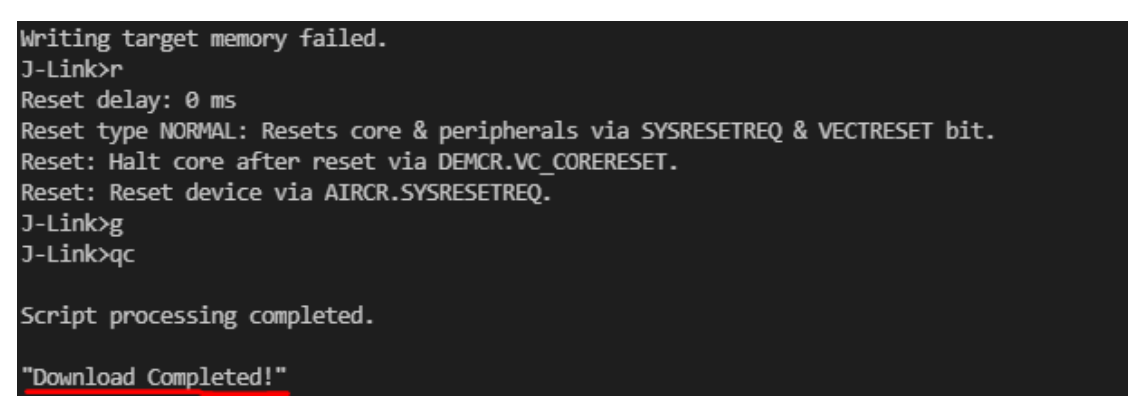

3. After downloading, the system will automatically reset and start running

<span id="page-9-1"></span>4. If the download fails, check the JLink configuration

#### **5.5 Clearing Intermediate Files**

Type "make clean" on the terminal to clear the intermediate files generated by the compilation.

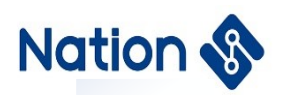

## <span id="page-10-0"></span>**6.Code debugging**

#### <span id="page-10-1"></span>**6.1 VSCode set**

There is a ".vscode "folder in the SDK working path, which contains "launch.json" workspace configuration files that need to be configured for code debugging:

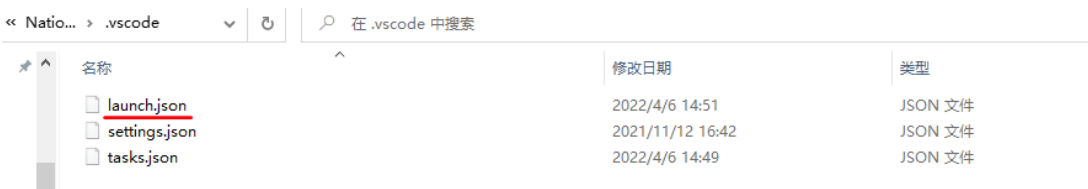

#### launch. json:

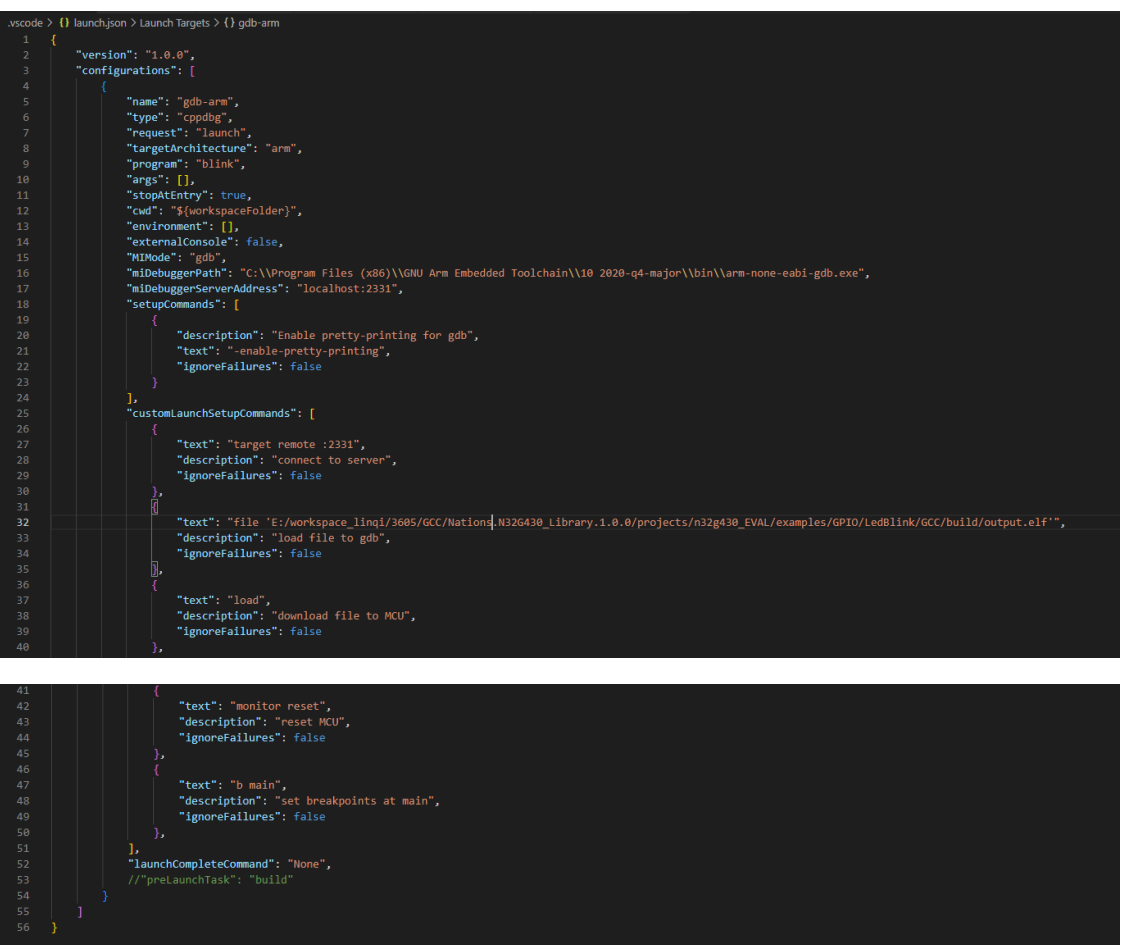

This is the vscode debugger configuration file, and the following changes should be made according to your project path:

1, specify the path to the GDB debugger :(absolute path) "miDebuggerPath": "C:\\Program Files (x86)\\GNU Arm Embedded Toolchain\\10-2020-q4-major\\bin\\arm-none-eabi-gdb.exe",

The version of the GDB tool must match the version of the compiler tool. Otherwise, errors will be reported or some functions will be unavailable. The arm-none-eabi-gdb.exe tool is usually in the

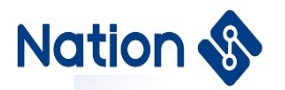

same directory as the arm-none-eabi-gcc.exe tool. 2, specify debug code xxx.elf file path: (Note: path cannot be too long)

#### <span id="page-11-0"></span>**6.2 Makefile Settings**

Open the routine "GCC/Makefile" file:

```
@$(JK_DPATH)JLink.exe -device $(CHIP_TYPE) -if SWD -speed 4000 -autoconnect 1 -CommanderScript $(JKS_DIR)/flash.jlink
    @echo "Download Completed!"
debug:
    .<br>@$(JK_DPATH)JLinkGDBServer.exe -select USB -device $(CHIP_TYPE) -if SWD -speed auto -noir -LocalhostOnly
```
1, you can see that there is a debug startup configuration pointing to the JLinkGDBserver server in the JLink installation directory.

2. The make command is in debug mode by default, with some debugging information.If you want to switch to the release version, compile the code with the following command: make Release  $=y$ 

#### <span id="page-11-1"></span>**6.3 Debugging Examples**

Using the GPIO LedBlink project as an example, see how to start code debugging:

1. Open SDK project in vscode, switch to LedLink/GCC directory in terminal, and type make to compile code

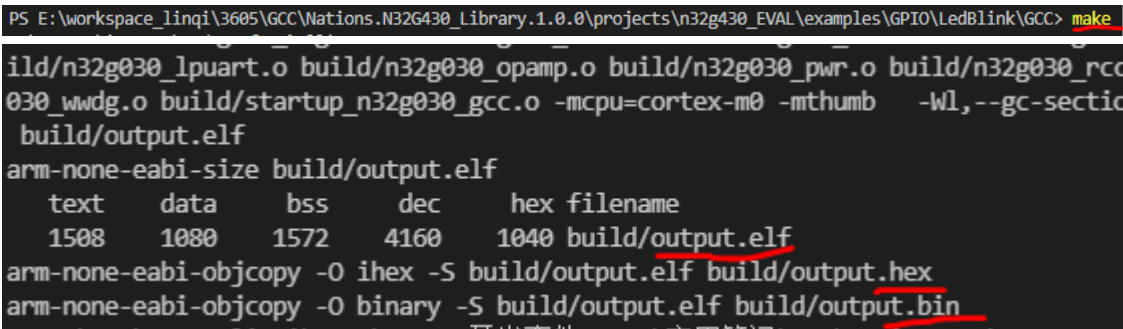

output.elf, output.bin, output.hex files are generated in GCC/build folder.

2. Refer to 6.1 and 6.2 section to configure the path in the launch.json files.

3, connect the JLink debugger to the development board, power on and prepare.

4, Go to your JLink installation directory and double-click JlinkGDBServer.exe

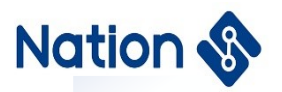

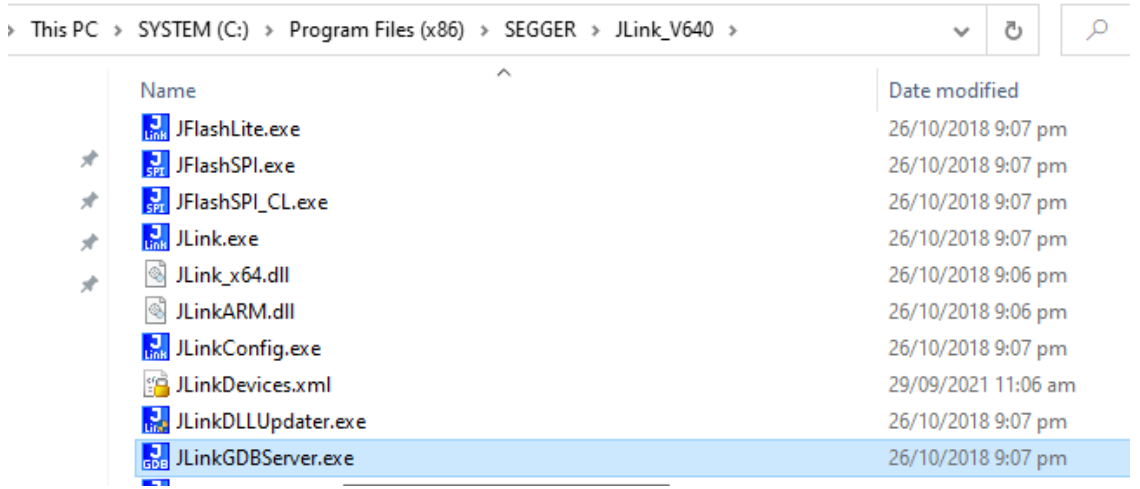

To configure ports, protocols, and chip models, click OK

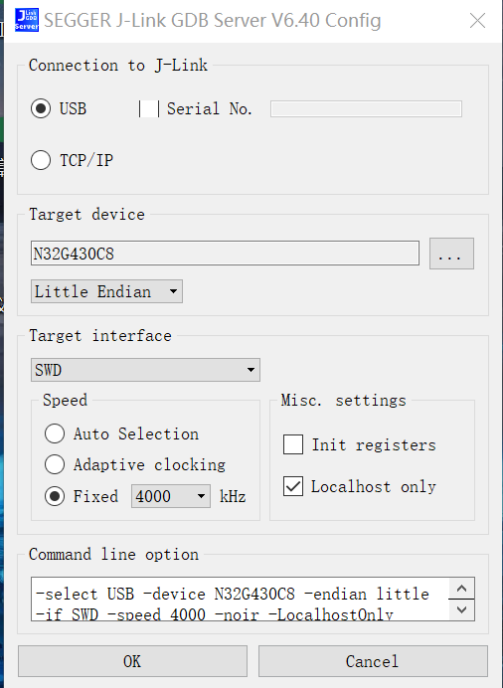

If the JLink debugger is successfully connected to the chip:

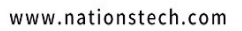

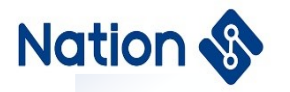

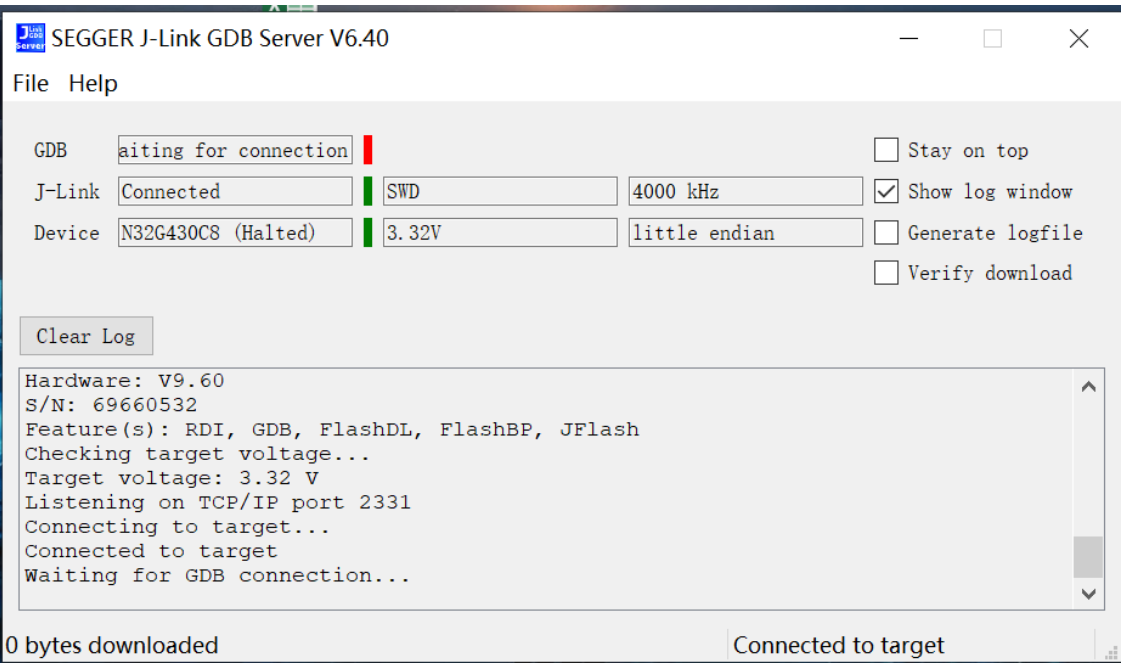

5. Under vscode working environment, press "F5" or click "Run" -> "Start debugging". At this time, it can be seen that the label below turns green, indicating that gdb tool successfully connects to JLinkGDBserver.

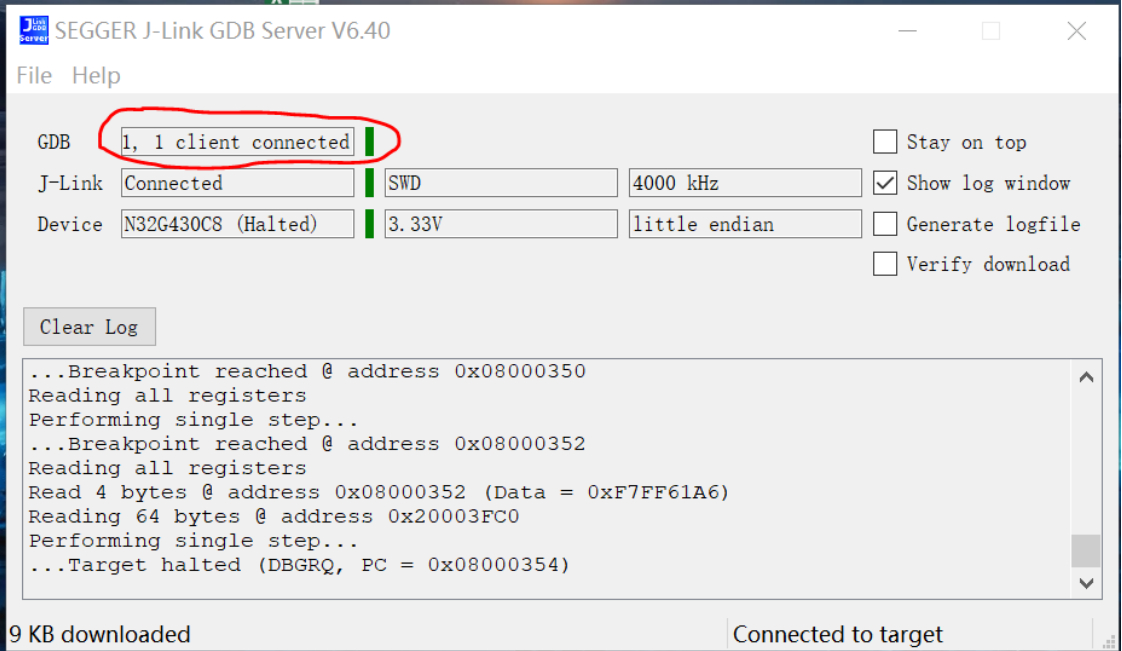

6, vscode automatically switches to the debug window

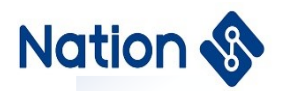

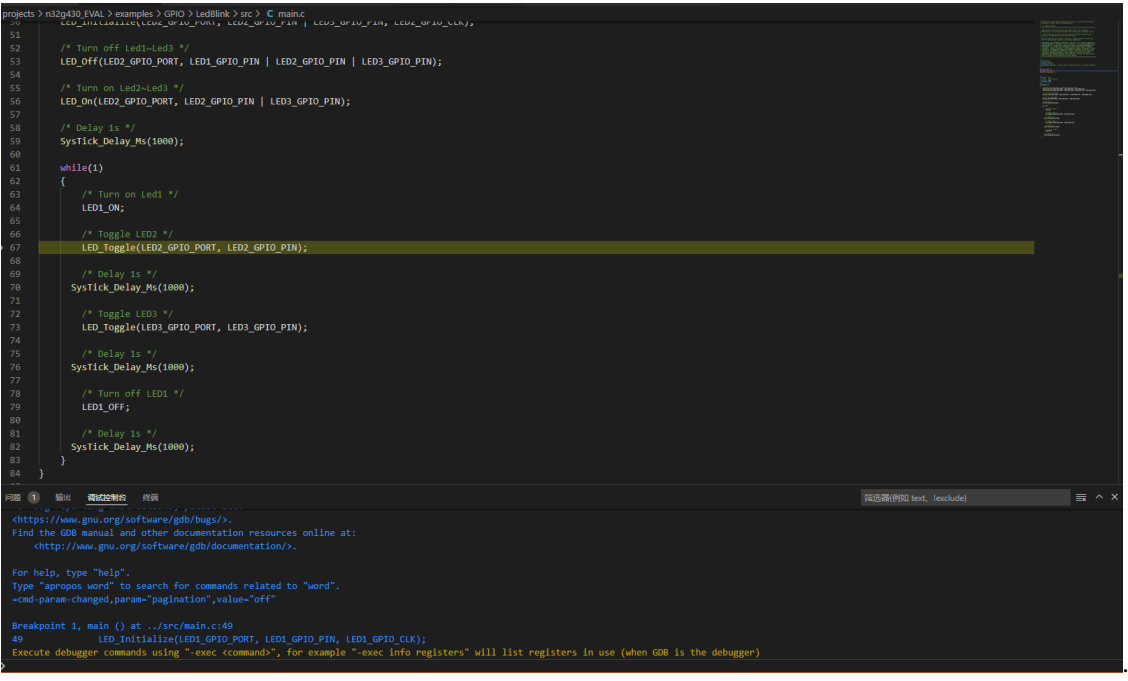

7. Debug buttons above the debug window: single step, continuous execution, restart, stop, etc

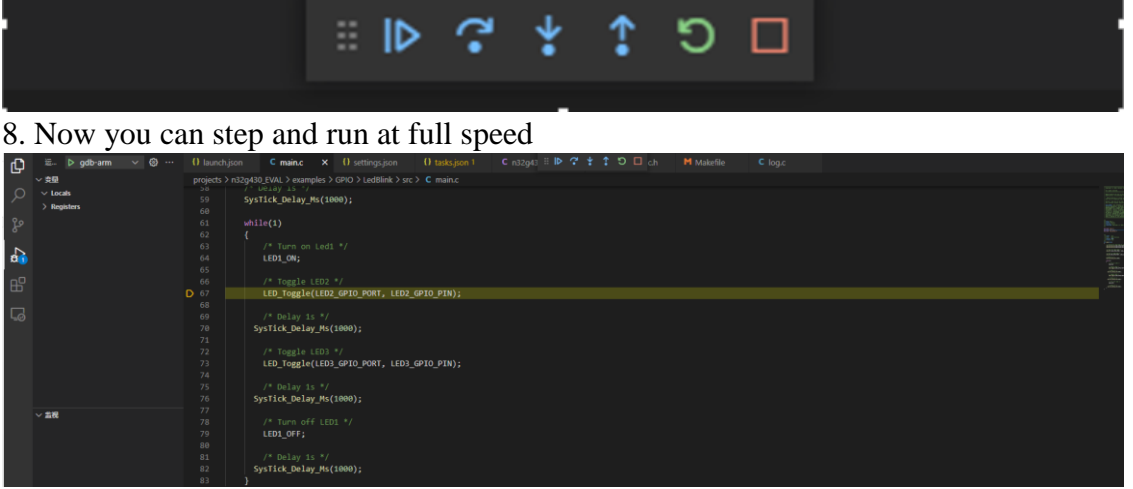

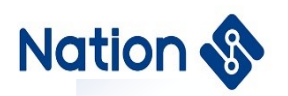

## <span id="page-15-0"></span>**7.Configuration changes**

### <span id="page-15-1"></span>**7.1 Chip Models**

If you are using chips other than the N32G430 family, you need to modify the variables "TARGET\_PLATFORM" and "DEFS" in the makefile.

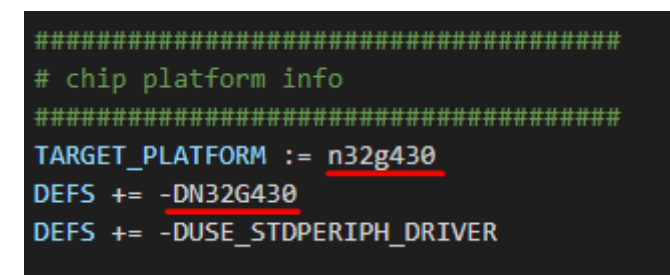

#### <span id="page-15-2"></span>**7.2 Firmware Download Algorithm**

You need to type the full chip model so that JLink can properly match the download algorithm.

#Chip type CHIP TYPE = N32G430C8

Configure the path to download the tool: configure it according to your installation directory

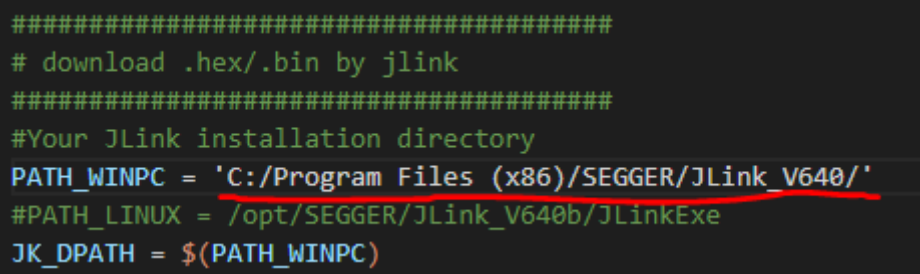

#### <span id="page-15-3"></span>**7.3 Using the SDK algorithm library**

By default, the library is not used. Please modify the variable  $\overline{USELB} = 1$  to use the library.

```
36
37
 # Algo libs
38
 39
 USELIB = 0
```
#### <span id="page-15-4"></span>**7.4 DEBUG configuration**

The default "make" compilation is with "-g" debugging information. If you want to build a release

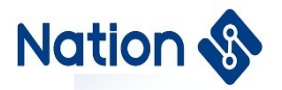

<span id="page-16-0"></span>version, use "make release =y".

### **7.5 Optimization Grade**

The default optimization level is "-Os", which takes into account both code size and execution speed.

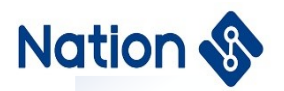

## <span id="page-17-0"></span>**8.Version history**

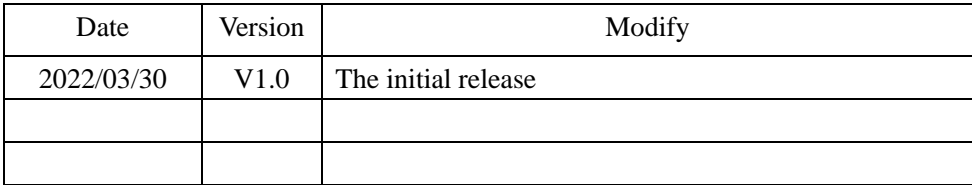

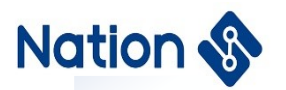

## <span id="page-18-0"></span>**9.Notice**

This document is the exclusive property of Nations Technologies Inc. (Hereinafter referred to as NATIONS). This document, and the product of NATIONS described herein (Hereinafter referred to as the Product) are owned by NATIONS under the laws and treaties of the People's Republic of China and other applicable jurisdictions worldwide.

NATIONS does not grant any license under its patents, copyrights, trademarks, or other intellectual property rights. Names and brands of third party may be mentioned or referred thereto (if any) for identification purposes only.

NATIONS reserves the right to make changes, corrections, enhancements, modifications, and improvements to this document at any time without notice. Please contact NATIONS and obtain the latest version of this document before placing orders.

Although NATIONS has attempted to provide accurate and reliable information, NATIONS assumes no responsibility for the accuracy and reliability of this document.

It is the responsibility of the user of this document to properly design, program, and test the functionality and safety of any application made of this information and any resulting product. In no event shall NATIONS be liable for any direct, indirect, incidental, special, exemplary, or consequential damages arising in any way out of the use of this document or the Product.

NATIONS Products are neither intended nor warranted for usage in systems or equipment, any malfunction or failure of which may cause loss of human life, bodily injury or severe property damage. Such applications are deemed, "Insecure Usage".

Insecure usage includes, but is not limited to: equipment for surgical implementation, atomic energy control instruments, airplane or spaceship instruments, all types of safety devices, and other applications intended to support or sustain life.

All Insecure Usage shall be made at user's risk. User shall indemnify NATIONS and hold NATIONS harmless from and against all claims, costs, damages, and other liabilities, arising from or related to any customer's Insecure Usage.

Any express or implied warranty with regard to this document or the Product, including, but not limited to, the warranties of merchantability, fitness for a particular purpose and non-infringement are disclaimed to the fullest extent permitted by law.

Unless otherwise explicitly permitted by NATIONS, anyone may not use, duplicate, modify, transcribe or otherwise distribute this document for any purposes, in whole or in part.